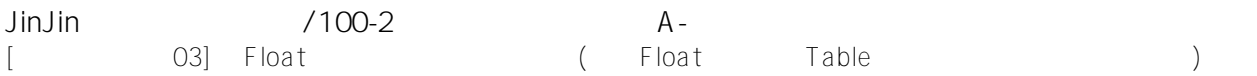

JinJin / June 01, 2012 02:28PM

<u>[\[遠距教學講義03\] 以Float:浮動,製作雙欄網頁 \(雙欄Float:浮動、Table:表格、錨點、垂直導覽列\)](http://mepopedia.comhttp://mepopedia.com/forum/read.php?976,22849,22849#msg-22849)</u>

- 1. 1. 雙欄網頁概述
- 2. 2. 雙欄網頁, float: 浮動屬性做法概述
- 3. 2.1 左側欄位:固定寬度,靠左浮動;右側欄位:設定左邊的margin(左邊間距),不設定浮動
- 4. 2.2 左側欄位:固定寬度,靠左浮動;右側欄位:設定靠左浮動,寬度可以設定也可以不設定,但寬度不可大 於總寬度減左側欄位的寬度,建議更小一點,以免造成欄位崩壞的問題
- 5. 2.3 左側欄位:固定寬度,靠左浮動;右側欄位:設定靠右浮動,寬度可以設定也可以不設定,但寬度不可大 於總寬度減左側欄位的寬度,建議更小一點,以免造成欄位崩壞的問題
- 6. 3. 本單元雙欄網頁範例,float:浮動屬性做法概述
- 7. 4. 雙欄網頁, float: 浮動屬性做法步驟
- 8. 4.1 在#content內,加入兩個DIV: #content-L: 靠左邊,#content-R: 則在右邊
- 9. 4.2 在CSS新增插入#content-L口以及#content-R (可手動加入, 也可以Dreamweaver指令插入
- 10. 4.3 新增ID CSS, 命名為content-L
- 11. 4.4 Float浮動設定Left, 靠左對齊;寬度設為□180px
- 12. 4.5 設定#content-L,Padding:6px
- 13. 4.6 新增ID CSS, 命名為content-R
- 14. 4.7 Margin: 間距,設定180px (#content-L的寬度)
- 15. 4.8 #content-R口的字型設定
- 16. 4.9 #content-R口背景設為白色
- 17. 4.10 #content-R口,Padding內距口上右下設定為30px,使視覺效果更舒服
- 18. 4.11 #content設定底圖,會顯現在#content-L,(因#content-R設為白色右邊蓋住底圖)
- 19. 4.12 於#content-L口插入影像
- 20. 4.13 於#content-L,貼上記事本的清單列文字,做為左列的清單按鈕文字
- 21. 4.14 選取,設成清單項目
- 22. 4.15 Back回上行口Enter段落口成為清單li
- 23. 4.16 將ul的id命名為L-list (可自行命名)新增ID CSS命名為L-list
- 24. 4.17 新增ID CSS命名為L-list
- 25. 4.18 #L-list口的字型設定
- 26. 4.19 將#L-list,清單樣式設為none(無樣式)
- 27. 4.20 將#L-list,Margin、Padding 皆設為0,清除清單預設距離
- 28. 4.21 雙欄式網頁及左側的L-list,清單樣式大致設定完成
- 29. 5. 表格設定的步驟
- 30. 5.1 於#content-R插入表格
- 31. 5.2 插入27列1欄,無框線、100%的表格(隨著DIV寬度調整表格寬度),若設為100% ,IE6會有表格往下的問題
- 32. 5.3 將資料分別整理至表格之中
- 33. 5.4 將表格自行命名為monent-table
- 34, 5.5 在程式碼欄, 將所有表格標題, 由<td></td>改為<th></th>
- 35. 5.6 在table下 插入表格大標題<caption></caption>
- 36. 5.7 新增.monent-table tr th 標題CSS樣式
- 37. 5.8 設定表格標題字型、設定表格標題底色
- 38. 5.9 新增.monent-table tr td 表格內文CSS樣式
- 39. 5.10 .monent-table tr td 表格內文, Padding內距與邊框底線的設定
- 40. 5.11 新增.monent-table caption 表格大標題CSS樣式
- 41. 5.12 .monent-table tr td 表格內文,底色與邊框底線的設定
- 42. 6. 錨點連結設定的步驟
- 43. 6.1 在標題欄前,插入→命名錨點,並自行命名
- 44. 6.2 於每個標題前,分別命名錨點
- 45. 6.3 在header標題欄,插入→命名錨點,並自行命名為top
- 46. 6.4 分別選取左側清單,設定錨點超連結,錨點超連結前為#,如#m-01

47. 6.5 分別設定完成 ————————————————————<br>48. <u>6.6 插入回前一動作#top 的連結│BACK│</u> 49. 6.7 │BACK│設置靠右對齊 50. 7. 左側清單列按鈕設定的步驟 51. 7.1 新增 #L-list li a 左側清單超連結CSS設定 52. 7.2 設定#L-list li a ,字型及底部邊框的設定 53. 7.3 設定#L-list li a , 的區塊為block 54. 7.4 新增 #L-list li a:hover 左側清單超連結,滑鼠滑入的CSS設定 55. 7.5 設定#L-list li a:hover ,字型、底色、底部邊框的設定 56. 7.6 設定後,滑鼠移過的效果 57. 7.7 設定#L-list li a:hover , 加入底圖的設定

- 58. 7.8 設定#L-list li a:hover 高度
- 59. 7.9 設定後,滑鼠移過的底圖效果

遠距教學的影音原始檔 放在學校 ican系統→教材區→推薦網站區 要記得去下載喔! 大家試試看是否可順利下載 若有問題請回報

[hr] 本週請大家一樣將期中作業往下繼續製作 把至少其中一頁一講義做法製作成雙欄 先同樣回覆在作業06即可 後續的作業下次上課會再往下講 請大家回家務必觀看影音及講義 並製作練習 [hr]

[hr] http://youtu.be/VG1aWLHNh7g

[hr]

#### **1. 雙欄網頁概述**

本單元範例網頁:http://mepopedia.com/~jinjin/web/hw07/

多欄式的網頁配置,可以透過**float:浮動**屬性或**position:定位** 屬性來處理。這兩種方法對版塊造成的影響也相當大。

**float:浮動**

屬性,使區塊浮動的做法,優點是可以依照內容改變區塊的高度,缺點是較容易引起「欄位崩壞」等重大版面顯示的 問題。

**position:定位**

屬性,執行絕對配置的做法,雖沒有往下方調整的彈性,但因未完全固定在特地位置上,則容易維持版面的外觀。

[hr]

### **2. 雙欄網頁,float:浮動屬性做法概述**

本單元則要以要float:浮動屬性的做法,來講解製作多欄(雙欄)網頁的方法。

以float:浮動屬性製作多欄網頁的做法有很多種,分別敘述如下:

**1. 左側欄位:固定寬度,靠左浮動;右側欄位:設定左邊的margin(左邊間距),不設定浮動**

**2. 左側欄位:固定寬度,靠左浮動;右側欄位:設定靠左浮動,寬度可以設定也可以不設定,但 寬度不可大於總寬度減左側欄位的寬度,建議更小一點,以免造成欄位崩壞的問題**

**3. 左側欄位:固定寬度,靠左浮動;右側欄位:設定靠右浮動,寬度可以設定也可以不設定,但 寬度不可大於總寬度減左側欄位的寬度,建議更小一點,以免造成欄位崩壞的問題**

**3. 本單元雙欄網頁範例,float:浮動屬性做法概述**

本範例是以先前的範例#content內,加入兩個DIV:#content-L:靠左邊,#content-R:則在右邊,如圖所示:

HTML的架構語法如下:

CSS的設定如下:

#content-L{ width: 180px; /\*#content-L的寬度\*/ float: left; /\*#content-L設定靠左邊浮動\*/ } #content-R{ background-color: #FFF; /\*設定底色為白色\*/ margin-left: 180px; /\*間距設定為180px, (#content-L的寬度)\*/ } #content{ background-image: url(images/left-bg.gif); /\*設定背景圖片, 會顯示在#content-L\*/ } #footer{ clear:both; /\*清除浮動設定\*/ }

[hr]

### **4. 雙欄網頁,float:浮動屬性做法步驟**

以下則為製作雙欄浮動的圖解步驟:

## **1. 在#content內,加入兩個DIV:#content-L:靠左邊,#content-R:則在右邊**

[IMG]http://i556.photobucket.com/albums/ss1/whc915/hw07-001.jpg[/IMG]

**2. 在CSS新增插入#content-L以及#content-R (可手動加入,也可以Dreamweaver指令插入**

[IMG]http://i556.photobucket.com/albums/ss1/whc915/hw07-03.jpg[/IMG]

## **3. 新增ID CSS,命名為content-L**

[IMG]http://i556.photobucket.com/albums/ss1/whc915/hw07-04.jpg[/IMG]

**4. Float浮動設定Left,靠左對齊;寬度設為□180px** [IMG]http://i556.photobucket.com/albums/ss1/whc915/hw07-05.jpg[/IMG] [IMG]http://i556.photobucket.com/albums/ss1/whc915/hw07-06.jpg[/IMG]

### **5. 設定#content-L,Padding:6px**

[IMG]http://i556.photobucket.com/albums/ss1/whc915/hw07-24.jpg[/IMG]

# **6. 新增ID CSS,命名為content-R**

[IMG]http://i556.photobucket.com/albums/ss1/whc915/hw07-07.jpg[/IMG]

### **7. Margin:間距,設定180px (#content-L的寬度)**

[IMG]http://i556.photobucket.com/albums/ss1/whc915/hw07-08.jpg[/IMG]

### **8. #content-R的字型設定**

[IMG]http://i556.photobucket.com/albums/ss1/whc915/hw07-09.jpg[/IMG]

# **9. #content-R背景設為白色**

[IMG]http://i556.photobucket.com/albums/ss1/whc915/hw07-10.jpg[/IMG]

10. #content-R□,Padding內距□上右下設定為30px,使視覺效果更舒服 [IMG]http://i556.photobucket.com/albums/ss1/whc915/hw07-11.jpg[/IMG] [IMG]http://i556.photobucket.com/albums/ss1/whc915/hw07-12.jpg[/IMG] [IMG]http://i556.photobucket.com/albums/ss1/whc915/hw07-13.jpg[/IMG] [IMG]http://i556.photobucket.com/albums/ss1/whc915/hw07-10.jpg[/IMG]

**11. #content設定底圖,會顯現在#content-L,(因#content-R設為白色右邊蓋住底圖)** [IMG]http://i556.photobucket.com/albums/ss1/whc915/hw07-15.jpg[/IMG] [IMG]http://i556.photobucket.com/albums/ss1/whc915/hw07-16.jpg[/IMG]

#### **12. 於#content-L□插入影像**

[IMG]http://i556.photobucket.com/albums/ss1/whc915/hw07-17.jpg[/IMG]

**13. 於#content-L,貼上記事本的清單列文字,做為左列的清單按鈕文字** [IMG]http://i556.photobucket.com/albums/ss1/whc915/hw07-18.jpg[/IMG]

### **14. 選取,設成清單項目**

[IMG]http://i556.photobucket.com/albums/ss1/whc915/hw07-19.jpg[/IMG]

**15. Back回上行Enter段落成為清單li** [IMG]http://i556.photobucket.com/albums/ss1/whc915/hw07-20.jpg[/IMG]

**16. 將ul的id命名為L-list (可自行命名)新增ID CSS命名為L-list** [IMG]http://i556.photobucket.com/albums/ss1/whc915/hw07-21.jpg[/IMG]

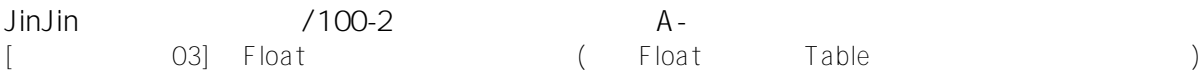

# **17. 新增ID CSS命名為L-list**

[IMG]http://i556.photobucket.com/albums/ss1/whc915/hw07-22.jpg[/IMG]

### **18. #L-list□的字型設定**

[IMG]http://i556.photobucket.com/albums/ss1/whc915/hw07-23.jpg[/IMG]

# **19. 將#L-list,清單樣式設為none(無樣式)**

[IMG]http://i556.photobucket.com/albums/ss1/whc915/hw07-27.jpg[/IMG]

# **20. 將#L-list,Margin、Padding 皆設為0,清除清單預設距離**

[IMG]http://i556.photobucket.com/albums/ss1/whc915/hw07-25.jpg[/IMG]

[IMG]http://i556.photobucket.com/albums/ss1/whc915/hw07-26.jpg[/IMG]

# **21. 雙欄式網頁及左側的L-list,清單樣式大致設定完成**

# [hr]

# **5. 表格設定的步驟**

**1. 於#content-R插入表格**

[IMG]http://i556.photobucket.com/albums/ss1/whc915/hw07-28.jpg[/IMG]

# **2. 插入27列1欄,無框線、100%的表格(隨著DIV寬度調整表格寬度),若設為100% ,IE6會有表格往下的問題**

[color=#CC0066]此處改為固定寬度(約小於 650px,視整體寬度而定)[/color]

[IMG]http://i556.photobucket.com/albums/ss1/whc915/hw07-29.jpg[/IMG]

# **3. 將資料分別整理至表格之中**

[IMG]http://i556.photobucket.com/albums/ss1/whc915/hw07-30.jpg[/IMG]

# **4. 將表格自行命名為monent-table**

[IMG]http://i556.photobucket.com/albums/ss1/whc915/hw07-31.jpg[/IMG]

**5. 在程式碼欄,將所有表格標題,由<td></td>改為<th></th>** [IMG]http://i556.photobucket.com/albums/ss1/whc915/hw07-32.jpg[/IMG]

**6. 在table下 插入表格大標題<caption></caption>** [IMG]http://i556.photobucket.com/albums/ss1/whc915/hw07-33.jpg[/IMG] [IMG]http://i556.photobucket.com/albums/ss1/whc915/hw07-34.jpg[/IMG]

**7. 新增.monent-table tr th 標題CSS樣式**  [IMG]http://i556.photobucket.com/albums/ss1/whc915/hw07-35.jpg[/IMG] [IMG]http://i556.photobucket.com/albums/ss1/whc915/hw07-36.jpg[/IMG]

# **8. 設定表格標題字型、設定表格標題底色**

[IMG]http://i556.photobucket.com/albums/ss1/whc915/hw07-37.jpg[/IMG] [IMG]http://i556.photobucket.com/albums/ss1/whc915/hw07-38.jpg[/IMG] [IMG]http://i556.photobucket.com/albums/ss1/whc915/hw07-39.jpg[/IMG]

# **9. 新增.monent-table tr td 表格內文CSS樣式**

[IMG]http://i556.photobucket.com/albums/ss1/whc915/hw07-40.jpg[/IMG]

**10. .monent-table tr td 表格內文,Padding內距與邊框底線的設定** [IMG]http://i556.photobucket.com/albums/ss1/whc915/hw07-41.jpg[/IMG] [IMG]http://i556.photobucket.com/albums/ss1/whc915/hw07-42.jpg[/IMG] [IMG]http://i556.photobucket.com/albums/ss1/whc915/hw07-43.jpg[/IMG]

#### **11. 新增.monent-table caption 表格大標題CSS樣式**

[IMG]http://i556.photobucket.com/albums/ss1/whc915/hw07-44.jpg[/IMG]

**12. .monent-table tr td 表格內文,底色與邊框底線的設定** [IMG]http://i556.photobucket.com/albums/ss1/whc915/hw07-45.jpg[/IMG] [IMG]http://i556.photobucket.com/albums/ss1/whc915/hw07-46.jpg[/IMG] [IMG]http://i556.photobucket.com/albums/ss1/whc915/hw07-47.jpg[/IMG] [IMG]http://i556.photobucket.com/albums/ss1/whc915/hw07-48.jpg[/IMG] [hr]

### **6. 錨點連結設定的步驟**

1. 在標題欄前,插入→命名錨點,並自行命名 [IMG]http://i556.photobucket.com/albums/ss1/whc915/hw07-49.jpg[/IMG] [IMG]http://i556.photobucket.com/albums/ss1/whc915/hw07-50.jpg[/IMG]

#### **2. 於每個標題前,分別命名錨點**

[IMG]http://i556.photobucket.com/albums/ss1/whc915/hw07-51.jpg[/IMG]

### **3. 在header標題欄,插入→命名錨點,並自行命名為top**

[IMG]http://i556.photobucket.com/albums/ss1/whc915/hw07-52.jpg[/IMG]

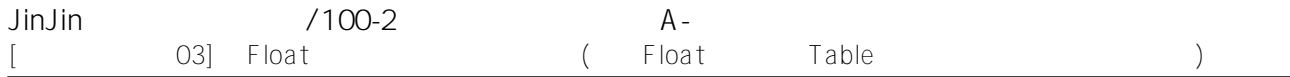

### **4. 分別選取左側清單,設定錨點超連結,錨點超連結前為#,如#m-01**

[IMG]http://i556.photobucket.com/albums/ss1/whc915/hw07-53.jpg[/IMG]

#### **5. 分別設定完成**

[IMG]http://i556.photobucket.com/albums/ss1/whc915/hw07-54.jpg[/IMG]

# **6. 插入回前一動作#top 的連結│BACK│**

[IMG]http://i556.photobucket.com/albums/ss1/whc915/hw07-55.jpg[/IMG]

# **7. │BACK│設置靠右對齊**

[IMG]http://i556.photobucket.com/albums/ss1/whc915/hw07-56.jpg[/IMG] [hr]

# **7. 左側清單列按鈕設定的步驟**

#### **1. 新增 #L-list li a 左側清單超連結CSS設定**

[IMG]http://i556.photobucket.com/albums/ss1/whc915/hw07-57.jpg[/IMG]

#### **2. 設定#L-list li a ,字型及底部邊框的設定**

[IMG]http://i556.photobucket.com/albums/ss1/whc915/hw07-58.jpg[/IMG]

[IMG]http://i556.photobucket.com/albums/ss1/whc915/hw07-59.jpg[/IMG]

### **3. 設定#L-list li a ,的區塊為block**

[IMG]http://i556.photobucket.com/albums/ss1/whc915/hw07-60.jpg[/IMG]

[IMG]http://i556.photobucket.com/albums/ss1/whc915/hw07-61.jpg[/IMG]

### **4. 新增 #L-list li a:hover 左側清單超連結,滑鼠滑入的CSS設定**

[IMG]http://i556.photobucket.com/albums/ss1/whc915/hw07-62.jpg[/IMG]

**5. 設定#L-list li a:hover ,字型、底色、底部邊框的設定** [IMG]http://i556.photobucket.com/albums/ss1/whc915/hw07-63.jpg[/IMG] [IMG]http://i556.photobucket.com/albums/ss1/whc915/hw07-64.jpg[/IMG] [IMG]http://i556.photobucket.com/albums/ss1/whc915/hw07-65.jpg[/IMG]

#### **6. 設定後,滑鼠移過的效果**

[IMG]http://i556.photobucket.com/albums/ss1/whc915/hw07-66.jpg[/IMG]

#### **7. 設定#L-list li a:hover ,加入底圖的設定**

[IMG]http://i556.photobucket.com/albums/ss1/whc915/hw07-67.jpg[/IMG]

#### **8. 設定#L-list li a:hover 高度**

[IMG]http://i556.photobucket.com/albums/ss1/whc915/hw07-68.jpg[/IMG]

#### **9. 設定後,滑鼠移過的底圖效果**

[IMG]http://i556.photobucket.com/albums/ss1/whc915/hw07-69.jpg[/IMG]

Edited 2 time(s). Last edit at 06/01/2012 02:30PM by JinJin.

官佳霖 / June 14, 2012 01:27PM

<u>[Re: \[遠距教學講義03\] 以Float:浮動,製作雙欄網頁 \(雙欄Float:浮動、Table:表格、錨點、垂直導覽列\)](http://mepopedia.comhttp://mepopedia.com/forum/read.php?976,22849,23383#msg-23383)</u> 老師我想問一下喔 網站複製下來的文字

要如何貼在dw上也只有文字沒有其他網站原本的設定的東西

官佳霖 / June 14, 2012 03:50PM

<u>[Re: \[遠距教學講義03\] 以Float:浮動,製作雙欄網頁 \(雙欄Float:浮動、Table:表格、錨點、垂直導覽列\)](http://mepopedia.comhttp://mepopedia.com/forum/read.php?976,22849,23384#msg-23384)</u> 請老師看我的檔案

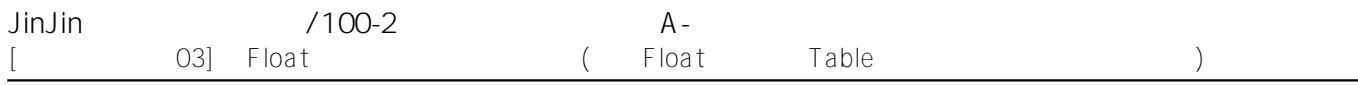

### 我該怎麼解決這問題呢?

作業網址:http://mepopedia.com/~web100-a/hw06/hw06-9822445040